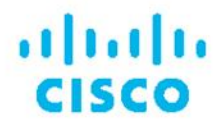

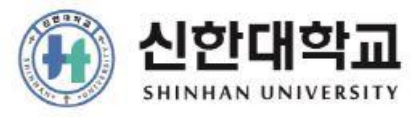

# WebEx Meetings<br>이용을 위한 사용자 가이드(주최자용)

# 01**WebEx Meetings** 미팅 준비하기

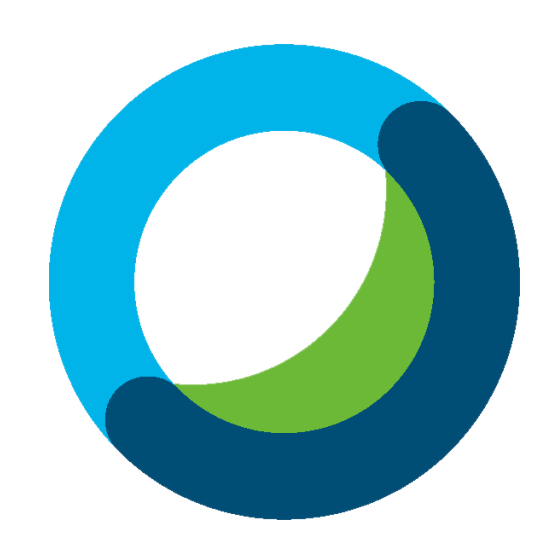

### 01 WebEx Meetings을 이용한 미팅 준비하기

미팅 시작 전에 컴퓨터의 카메라나 마이크 장치를 사용하는 모든 프로그램을 종료시켜야 합니다. (다른 프로그램이 카메라나 마이크를 점유하고 있는 경우 정상적으로 미팅을 진행할 수 없게 됨에 따라 반드시 미팅 시작 전에 종료시켜 주시기 바랍니다.)

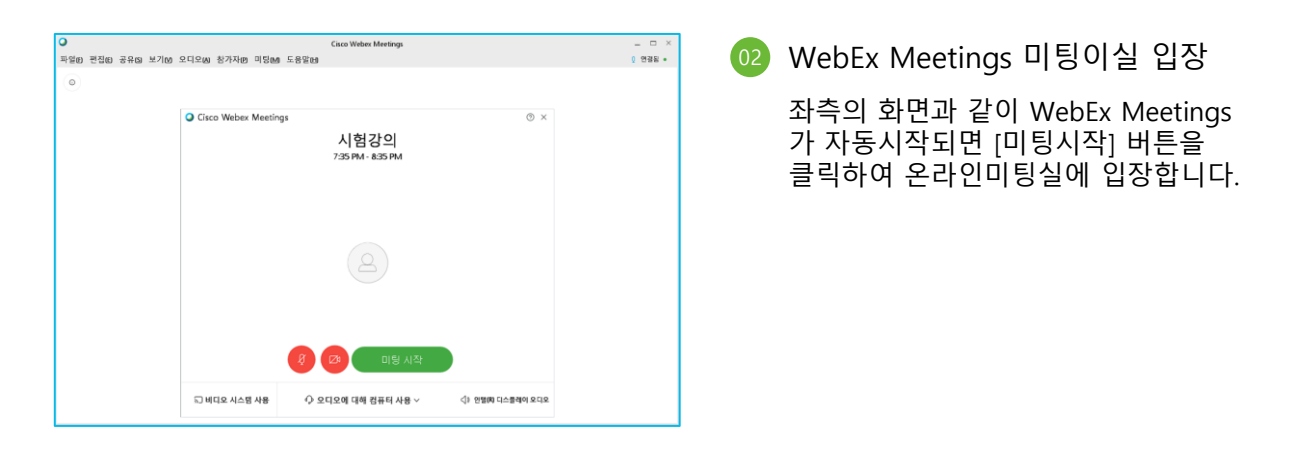

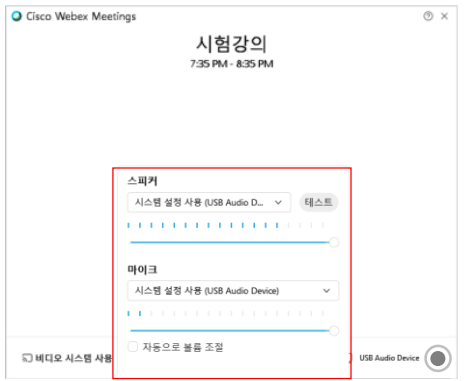

03 WebEx Meetings 미팅이실 음량 설

- .<br>[월정]을 클릭한 후 - 스피커에 선택된 출력장치를 통해 정상적으로 소리가 들리는지 [테스트] 버튼을 클릭하여 시험하고, 소리가 나지 않을 경우 다른 출력 장치명을 선택하여 소리가 출력 되는지 테스트
- 마이크에 선택된 입력장치를 통해 정상적으로 소리가 입력되는지 마이크를 통해 시험 멘트를 하면서 마이크 음량 게이지가 움직이는 것 을 확인
- 웹캠이 PC에 2대 연결되어 있을 경우 사용할 웹캠을 지정할 수 있습니다.

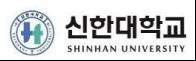

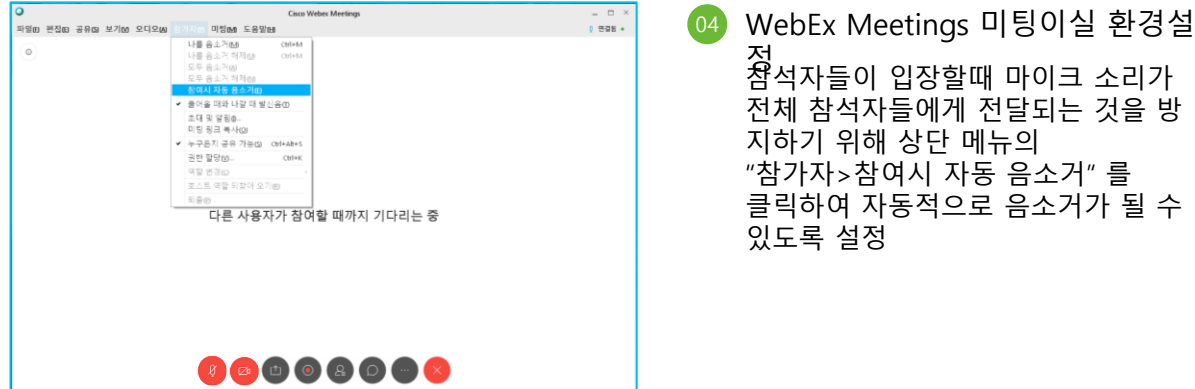

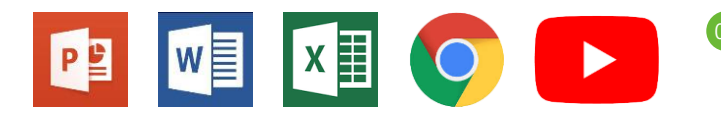

- 05 WebEx Meetings 미팅자료 준비
	- 미팅중 사용해야 할 교안이나 참고영상, 참고용 웹페이지, 사용방법을 설명할 어플리케이션 등을 먼저 실행시켜 창을 내려 둔다 .

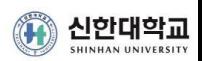

# 02**WebEx Meetings** 미팅 시작하기

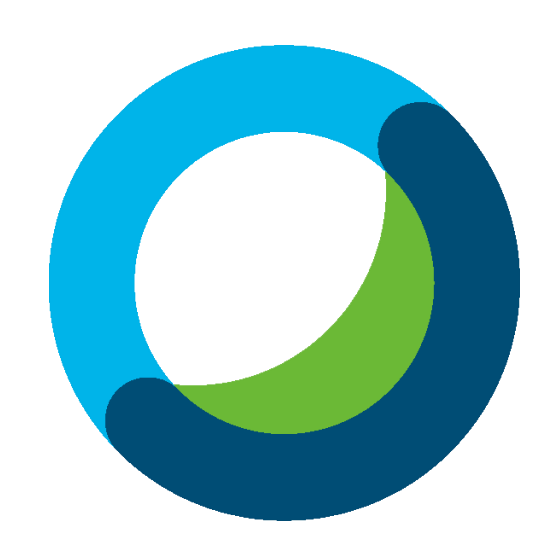

#### 02 】 —————————————————————————————— WebEx Meetings 미팅 시작하기

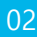

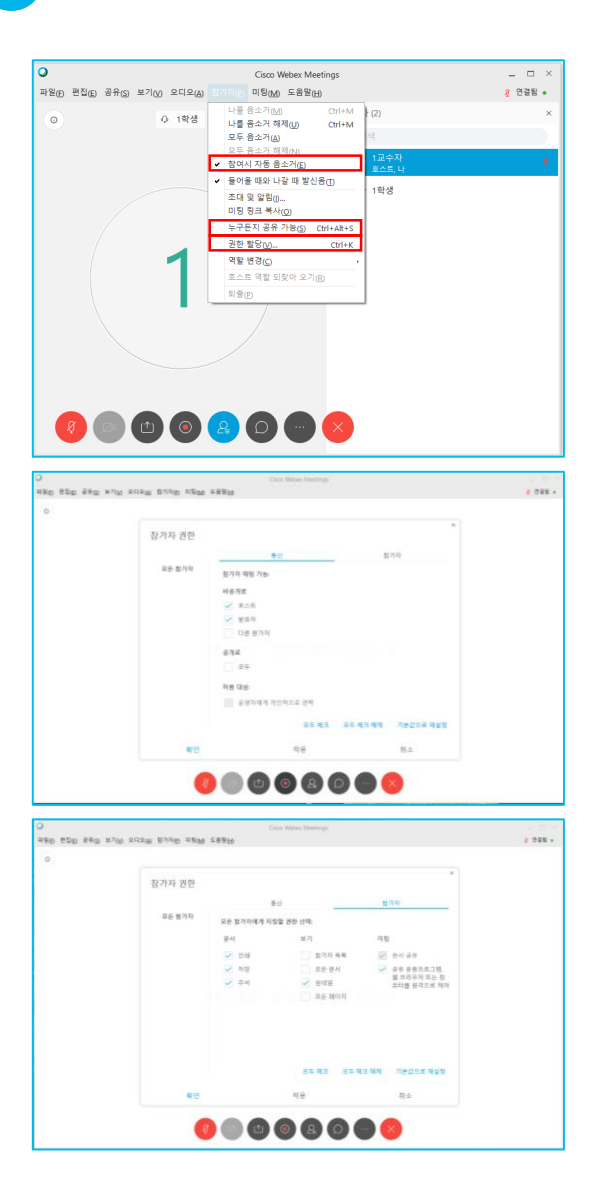

01 미팅시작전 참여자 환경설정

- 미팅 시작 전에 참가자 메뉴의 [참여시 자동 음소거] 메뉴를 체크하여 참가자들의 미팅이실 입장시 마이크를 자동으로 음소거 시켜 참가자들 주변 의 소음이 참가자들에게 들리지않도록 설정
- [누구든지 공유 가능 ] 메뉴의 체크를 해제하여 호스트 및 발표자 외에 참가 들이 미팅 중에 자료 공유를 임의로 하 지 못하도록 설정
- **[권한할당]** 메뉴를 통해 참가자의 권한을 설정 \* 참가자들이 특정 다른 참가자와 채팅을 하지 못하게 하고자 하는 경우 다른 참가자 의 체크를 해제 한 후 확인 버튼 클릭 \* 참가자들이 미팅에 참가한 모두와 채팅을 하지 못하게 하고자 하는 경 우 **모두**의 **체크를 해제**한 후 **확인** 버튼 클릭
	- \* 참가자들이 미팅에 참가한 다른 참가자들의 정보를 확인할 수 없게 하고자 하는 경우 **참가자 목록**의 **체크를 해제**한 후 **확인** 버튼 클릭 ( 단, 참가자 목록을 해제하면 교수님 의 영상이 참가들에게 보이지 않게 됩니다.)

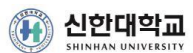

#### 02 | - WebEx Meetings 미팅 시작하기

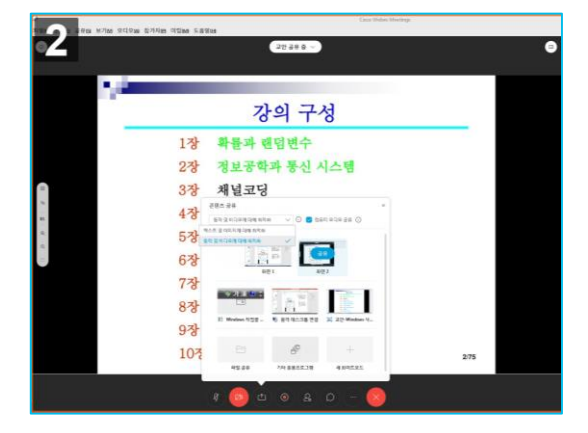

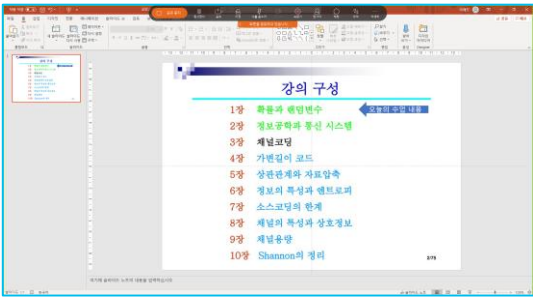

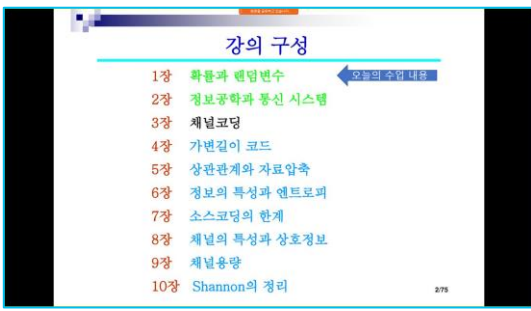

02 WebEx Meetings 미팅자료 공유하기

- WebEx Meetings 화면 하단의 버튼을 클릭하여 좌측 화면과 같이 공유선택창을 띄운 후
- 화면상에 공유할 컨텐츠가 파워포인 트등 문서인 경우 "**테스트 및 이미지** 에 대해 최적화"를 선택하고, 동영상 파일의 재생화면을 공유하여야 하는 경우에는 "동작 및 비디오에 대해 **최적화** " 를 선택한 후
- 화면1(모니터가 2개인 경우는 화면1, 화면 2 가 제공됨 ) 을 선택하여 전체 화면을 공유시켜 두면 됩니다 .
- 전체화면을 공유한 뒤 PC 를 사용하는 것과 동일하게 파워포인트등 어플리케이션을 사용하셔서 미팅 시작 상태를 만들어 두시고, 미팅 시작 시간 까지 기다려 참석자들이 온라인 미팅실에 들어오는 것을 대기 하면 됩니다 .

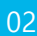

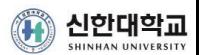

# 03**WebEx Meetings** 미팅 녹화하기

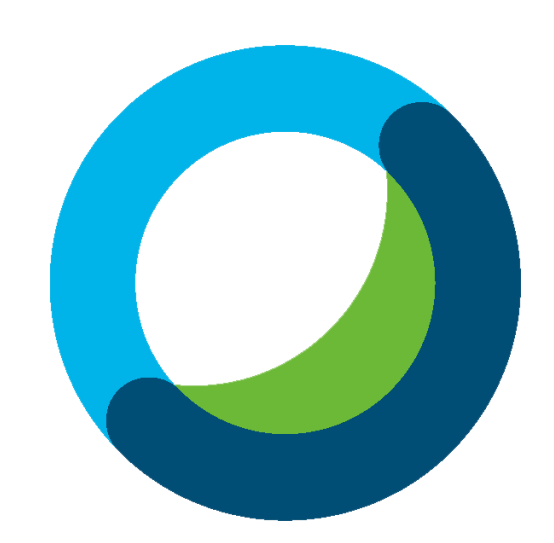

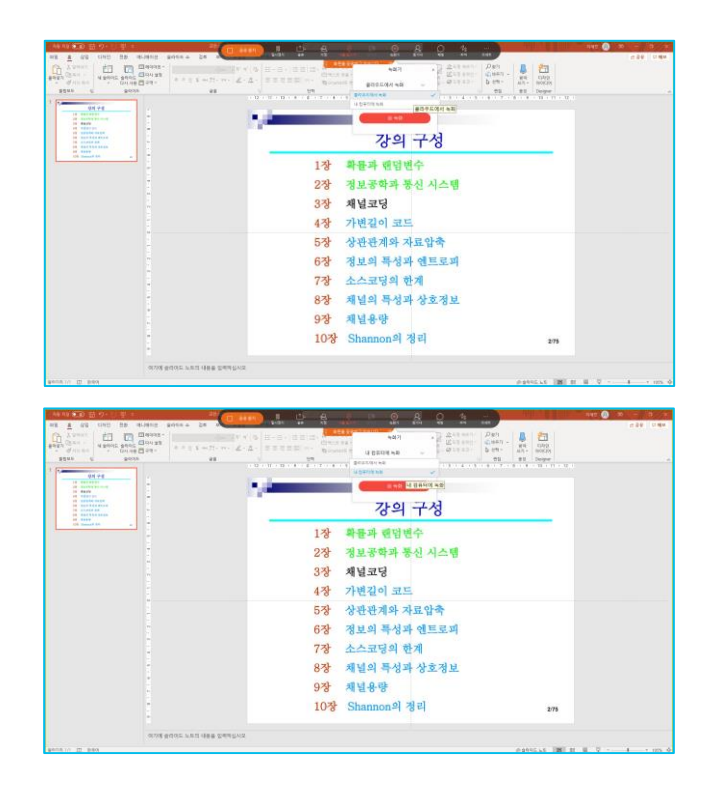

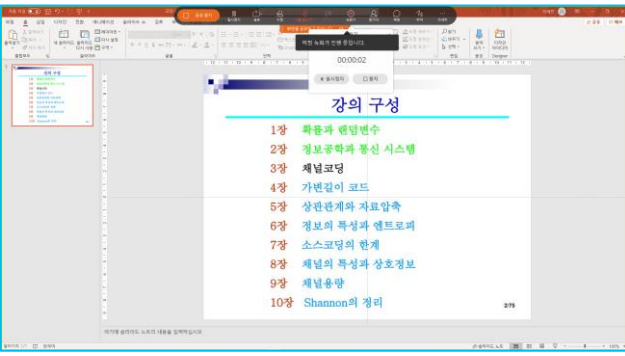

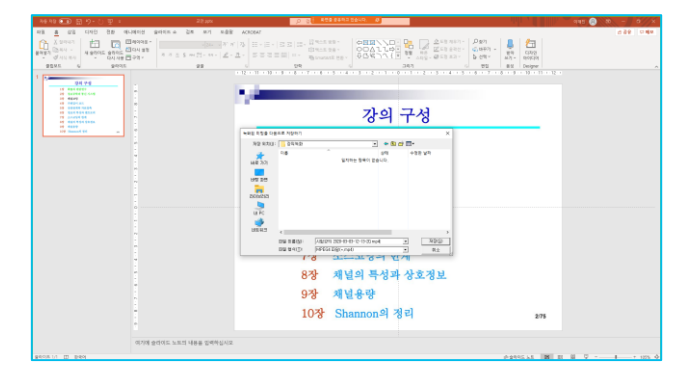

01 WebEx Meetings 미팅 녹화하기

- 미팅 자료를 준비한 상태에서 마우스를 화면상단으로 이동하면 메뉴가 보이며 , - 미팅 내용을 녹화하기 위해서는 상단의 버튼을 클릭하면 **클라우드에 녹화**와 **내컴퓨터에 녹화**와 같이 두 가지의 녹화 방식을 제공합니다 . - 적합한 녹화방식을 선택한 후 ■ 버튼을 클릭하면 녹화가 -<br>- 이 녹화 -시작됩니다 .

※ 클라우드에 녹화 : WebEx 클라우드 에 녹화 파일을 생성하며, 최대 24시 간이내 녹화 파일이 클라우드에서 조 회가 가능 (녹화 파일이 생성되면 녹화 파일을 다운로드가 가능합니다.<br>- 용량이 부족할 수 있으므로 "내 컴퓨터에 녹화"를 선택하세요

※ 내컴퓨터에 녹화 : 미팅이 끝나고 녹화를 중지하면 컴퓨터내 저장위치 에 지정한 이름으로 녹화 파일이 저장 완료됩니다.(이때 녹화한 파일의 생성 이 백그라운드로 실행되어 PC에 저장 이 완료되는데까지일정 시간이 소요 된 후 저장이 완료됩니다.)

- 클라우드에 녹화를 선택한 경우 녹화를 시작하면 즉시 녹화가 시작 되며, 녹화 경과 시간을 표시됩니다 . - 상단 메뉴의 버튼을 클릭하면 녹화 상태창이 닫힙니다 .

- 내컴퓨터에 녹화를 선택한 경우 녹화를 시작하면 녹화파일을 저장할 위치와 저장 파일 이름을 지정할 수 있으며, 지정 후 녹화가 시작됩니다 . - 상단 메뉴의 버튼을 클릭하면 녹화

상태창이 닫힙니다 .

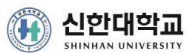

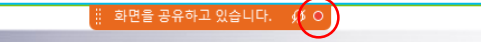

- 02 WebEx Meetings 녹화상태 확인
	- 녹화가 정상적으로 시작되면 화면 상단 에 녹화중임을 알리는 적색 램프가 깜 빡입니다 .
- 03 WebEx Meetings 녹화 종료하기
	- 미팅이 종료되면 미팅 종료 전에 녹화 종료를 하셔야 하며 ,
	- 화면 상단의 읿 버튼을 클릭한 후 ₩해 비튼을 클릭하여 녹화를 종료하시면 됩니다 .
	- ※ 클라우드에 녹화 : WebEx 클라우드 에 녹화 파일을 생성하며, 최대 24시 간이내 녹화 파일이 클라우드에서 조 회가 가능 (녹화 파일이 생성되면 녹화 파일을 다운로드가 가능합니다. - 용량이 부족할 수 있으므로 " 내 컴퓨터에 녹화 " 를 선택하세요

※ 내컴퓨터에 녹화 : 미팅이 끝나고 녹화를 중지하면 컴퓨터내 저장위치 에 지정한 이름으로 녹화 파일이 저장 완료됩니다.(이때 녹화한 파일의 생성 이 백그라운드로 실행되어 PC에 압축 저장이 완료되는데까지 일정 시간이 소요된 후 저장이 완료됩니다.)

#### ※ 미팅 녹화 기능은 미팅자만 가능하고 참석자의 경우는 녹화 기능을 제공하지 않습니다 .

- 04 WebEx Meetings 클라우드 녹화 확인
	- 클라우드 녹화의 경우 최대 24시간이 내 녹화 파일을 확인하실 수 있습니다.
	- https://shinhanuniv.webex.com에 접속 하신 후 우측의 사인인 버튼을 클릭하 여 로그인하세요

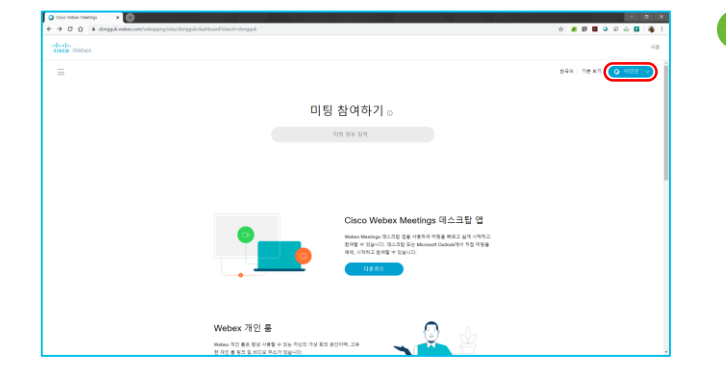

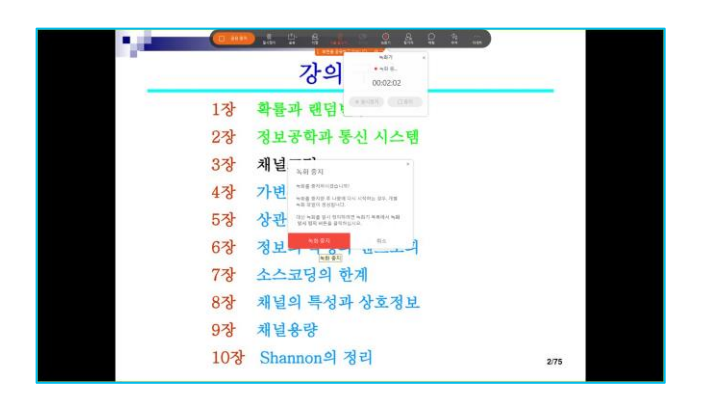

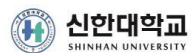

- 05 WebEx Meetings 녹화 조회
	- 좌측의 녹화 메뉴를 클릭하여 녹화된 내역을 조회할 수 있습니다.

- 녹화된 내역에서 녹화된 타이틀, 녹화 한 시간, 파일 사이즈, 파일타입등을 확인할 수 있으며
- 다운로드 버튼을 클릭하시면 녹화 파일 을 다운로드 받으실 수 있습니다.

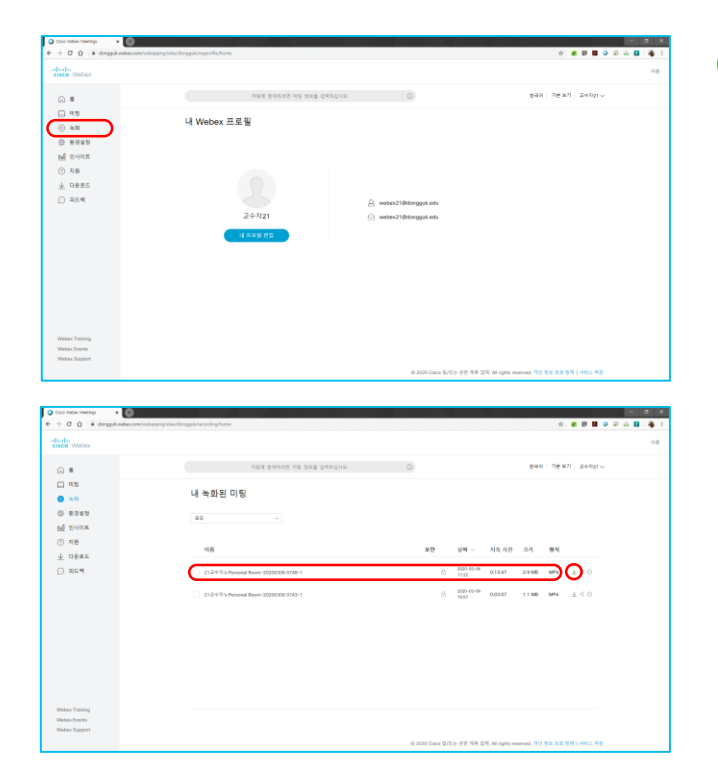

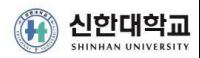

04**WebEx Meetings** 미팅 참석자 확인하기

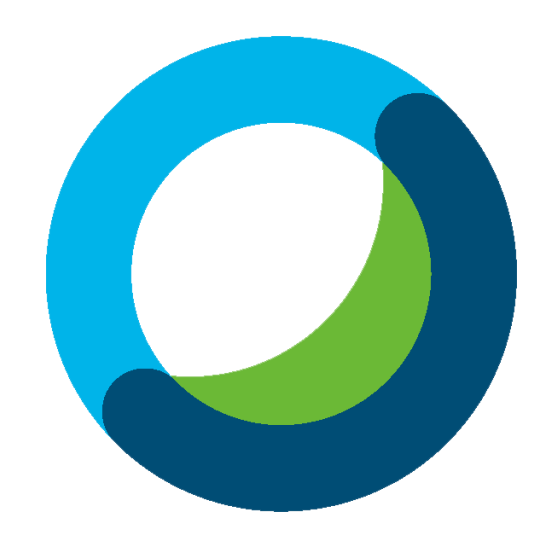

#### 04 WebEx Meetings 미팅 참석자 확인하기

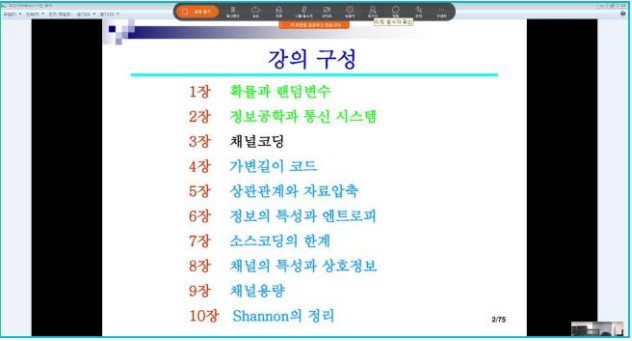

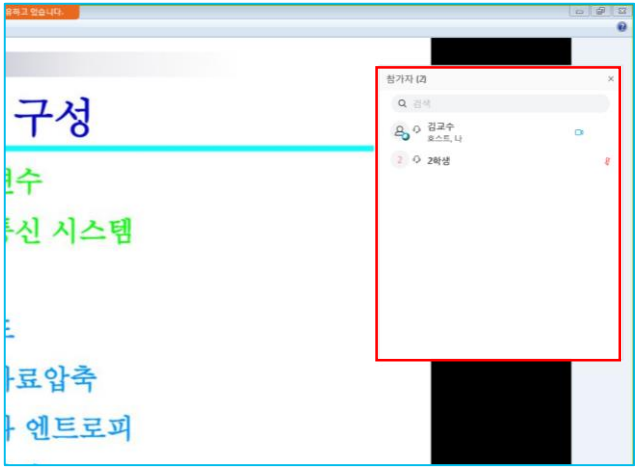

01 미팅 참석자 확인하기

- 미팅 중에 또는 미팅 시작 전 미팅에 참가한 참석자들을 확인하기 위해서 화 면 상단으로 마우스 커서를 위치시키면 나타나는 메뉴에서 아이콘을 클릭

- 좌측 그림과 같이 미팅 참가자 리스트 창이 열리면서 참가하고 있는 학생들의 이름을 확인할 수 있습니다. ※ 리스트에서 학생이름, 마이크 음소거 상태등을 확인 가능

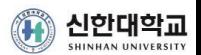

05**WebEx Meetings** 미팅 지원기능 사용하기

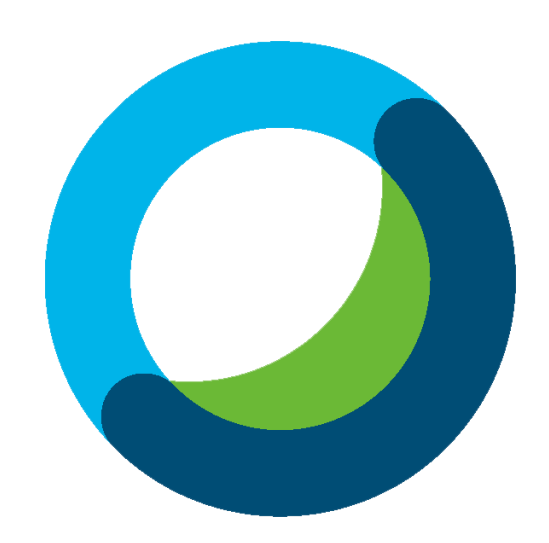

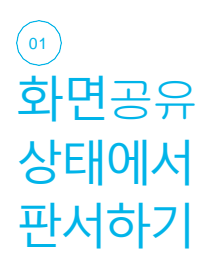

### 01 미팅자료 배경으로 주석달기

- WebEx Meetings 공유 화면 상태에서 마우스 커서를 상단으로 이동 하면 나타나는 메뉴에서 주석 버튼을 클릭하면 미팅 자료 위에 판서 를 할 수 있습니다.

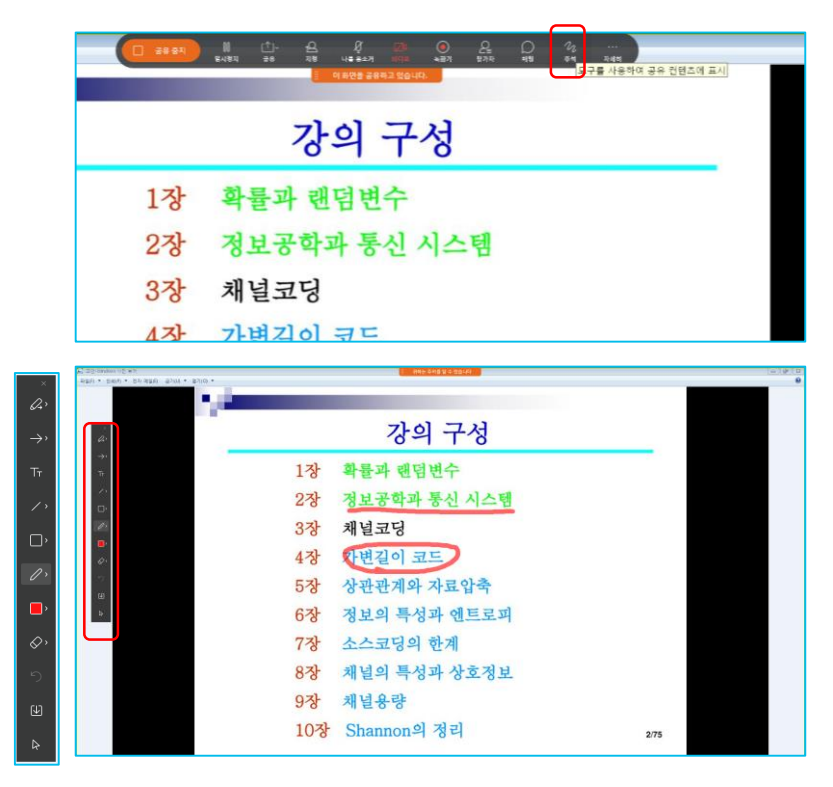

### 02 미팅참가자에게 미팅자료에 주석달기 권한주기

- WebEx Meetings 공유 화면 상태에서 마우스 커서를 상단으로 이동 하면 나타나는 메뉴에서 [지정] 아이콘을 클릭하면 나타나는 주석 허가 메뉴를 클릭하면 지정 참가자에게 미팅 자료 위에 판서 권한을 부여합니다.(권한 부여 후 다시 클릭하시면 권한을 회수할 수 있습니다.)

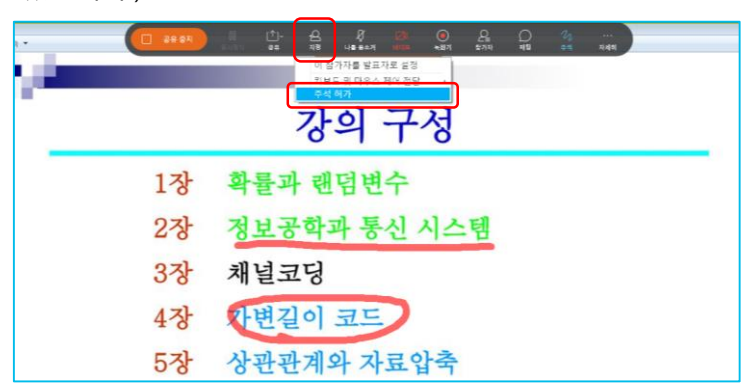

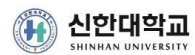

화이트보드 사용하기

 $\overline{0}$ <sub>02</sub> 01 화이트보드 사용하기

- WebEx Meetings 공유 화면 상태에서 마우스 커서를 상단으로 이동 하면 나타나는 메뉴에서 [공유] 버튼을 클릭하면 나타나는 콘텐츠공유 메뉴를 클릭하고, 선택창이 나타나면 우측 하단의 [**새화이트보드**]를 클릭합니다.

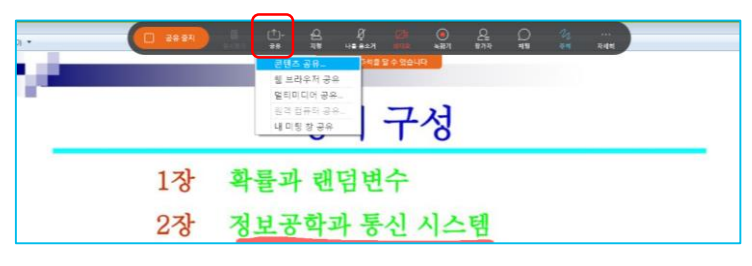

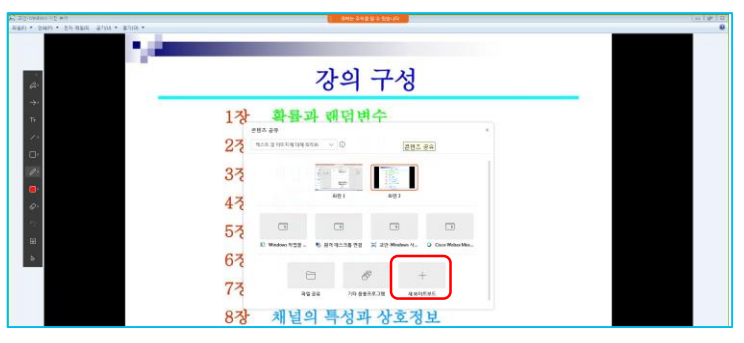

- 02 화이트보드에 판서하기
	- 화이트 보드가 나타나면 좌측 화이트보드 유틸리티를 통해 텍스트 입력, 펜, 지우개 등의 사용이 가능합니다.

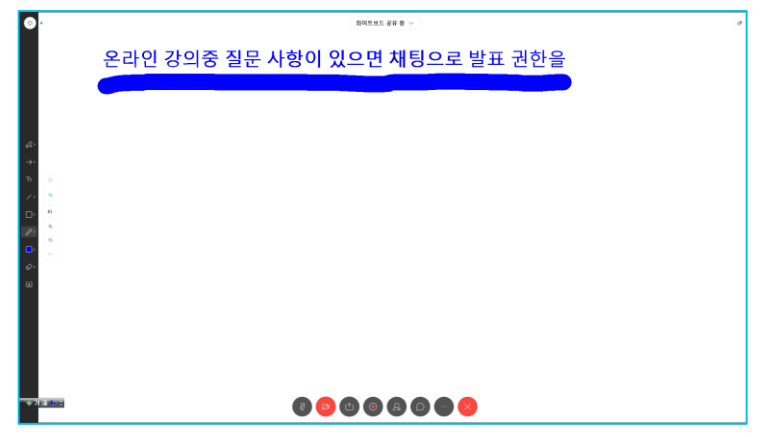

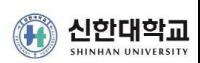

파일 배포하기

## $\left( \begin{matrix} \ 03 \end{matrix} \right)$  01 미팅 참가자들에게 파일 배포하기

7장 소스 8장 채널 9장 채널용량 10장 Shannon의 정리  $\bullet$ 

- WebEx Meetings [파일] 메뉴의 전송을 클릭하시면 파일 전송창이 나타나며, [파일공유] 버튼 클릭 후 파일을 선택하면 참가자 전체에 게 파일이 전송됩니다.(전송 가능한 파일은 최대 2GB까지 가능)

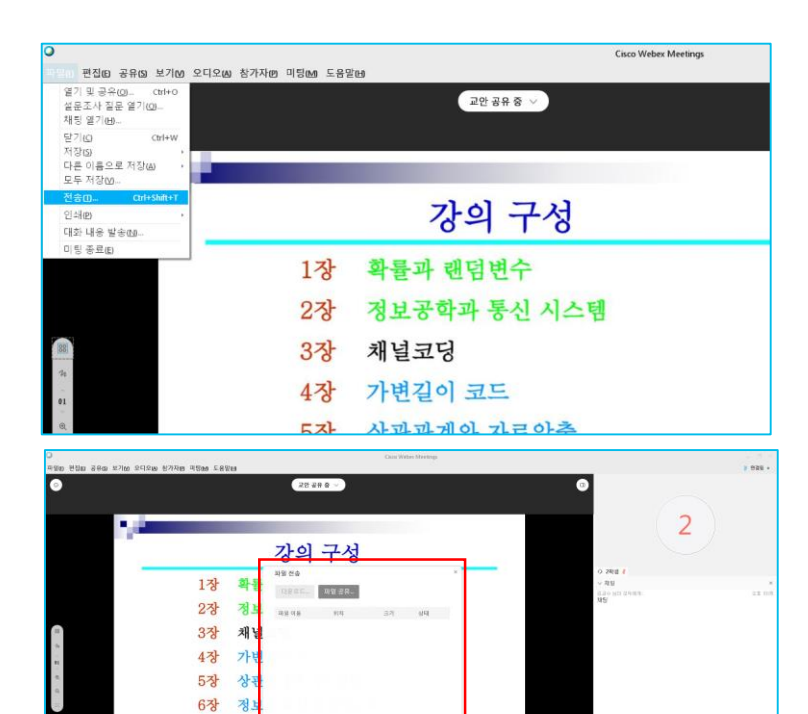

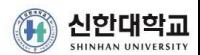

멀티미디어 배포하기  $\begin{pmatrix} 0 & 4 \end{pmatrix}$ 

01 미팅 참가자들에게 멀티미디어 배포하기

- WebEx Meetings 공유 화면 상태에서 마우스 커서를 상단으로 이동 하면 나타나는 메뉴에서 [공유] 버튼을 클릭하면 나타나는 멀티미디어 공유 메뉴를 클릭하고, URL 입력 창이 나타나면 URL 입력하면 미팅자와 참가자들에게 해당 URL의 멀티미디어 뷰어 창이 별도로 뜨면서 해당 멀티미디어 재생이 가능합니다.(유튜브 동영상 URL, 웹 페이지 주소등이 공유 가능)

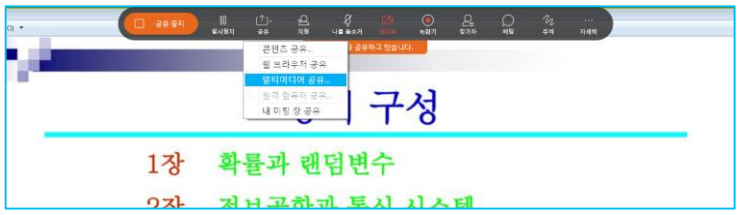

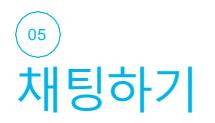

01 미팅 참가자들과 채팅하기

6장

정보의 특성과 엔트로피

7장 소스코딩의 한계

- WebEx Meetings 공유 화면 상태에서 마우스 커서를 상단으로 이동하면 나타나는 메뉴에서 [채팅] 버튼을 클릭하면 나타나는 채팅 창을 통하여 참가자들의 채팅을 할 수 있으며, 온라인미팅 에서도 미팅 몰입도를 높일 수 있습니다.(특정 참가자 또는 전체 참가자와 채팅할 수 있습니다.)

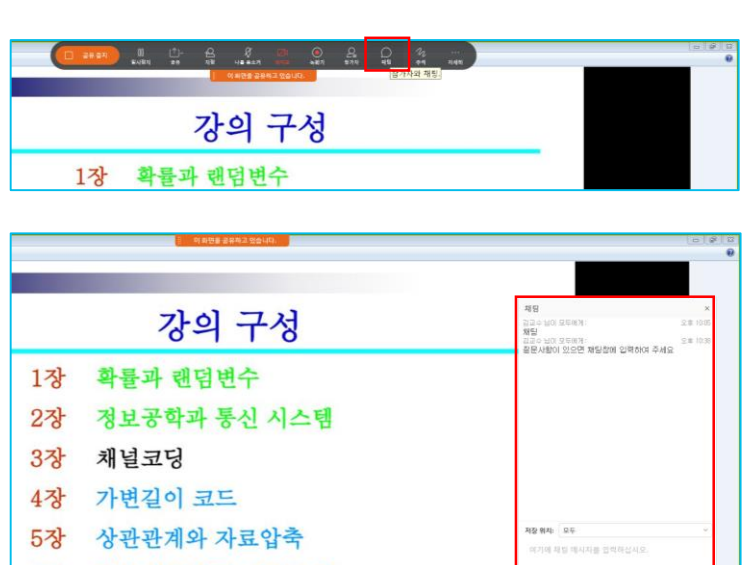

☞ 신한대학교

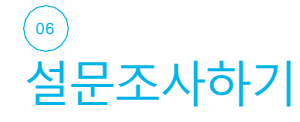

 $\sim$  01 미팅 참가자들에게 설문조사하기

- WebEx Meetings 공유 화면 상태에서 마우스 커서를 상단으로 이동 하면 나타나는 메뉴에서 [자세히] 버튼을 클릭하면 나타나는 설문조사 메뉴를 클릭하고,
- 설문조사 창에 있는 질문 유형을 선택하여 객관식-단답형/객관식-다답형/주관식 설문을 선택하고,
- **새로작성** 버튼을 클릭하면 설문 작성이 시작됩니다.
- 설문을 작성한 후 하단의 옵션을 통해 설문조사 시간 제한을 할 수 있으며, 개별 답변 녹화 옵션을 체크해 두면 참가자의 답변을 저장 할 수 있습니다.
- 설문조사 시작 버튼을 클릭하면 참가자들에게 설문이 시작됩니다.

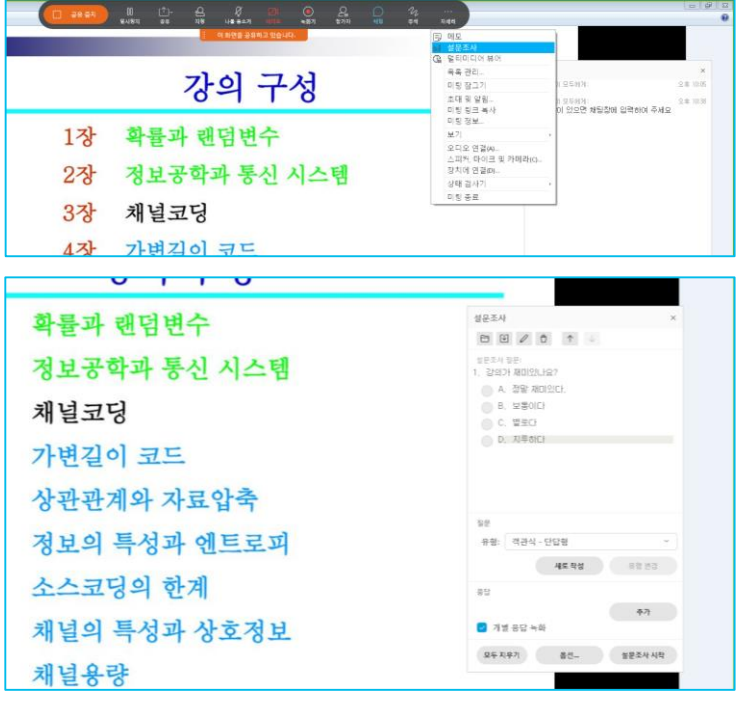

- 설문조사가 시작되면 참가자들의 설문 응답 내용에 대해 실시간 으로 통계 처리가 됩니다.

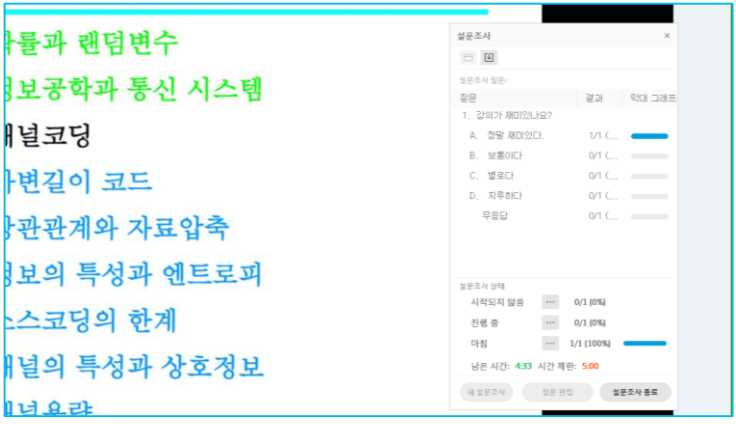

- 설문조사 결과를 저장하려면 WebEx Meetings **파일** 메뉴의 다른 이름으로 저장에서 설문조사 결과를 클릭하면 지정하는 저장 위치에 텍스트 파일로 설문 조사 결과를 저장할 수 있습니다.

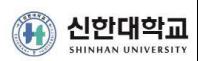

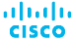

발표자 변경하기

◯ 07 01 미팅 참가자에게 발표자 권한 넘겨주기

- WebEx Meetings 공유 화면 상태에서 마우스 커서를 상단으로 이동 하면 나타나는 메뉴에서 [지정] 버튼을 클릭하고, [참가자를 발표자 로 설정] 메뉴를 통해 참가자에게 발표 권한을 부여합니다.(발표자가 되면 미팅자와 동일하게 자료의 공유, 화면공유, 판서등 모든 권한을 가지고 발표를 할 수 있게 됩니다.)

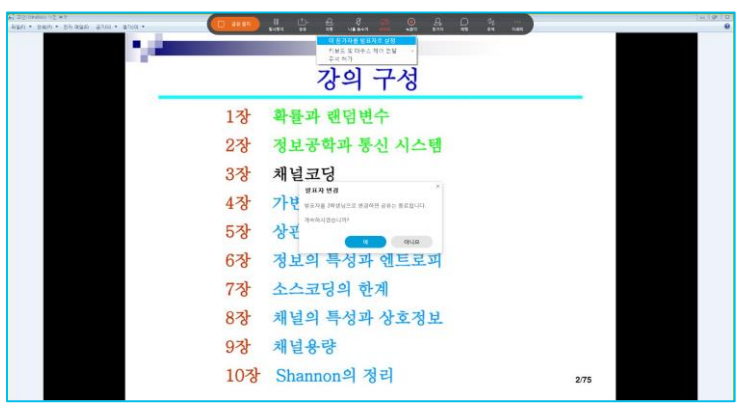

주최자 키보드 및 마우스 제어권 넘기기  $($ 08 $)$ 

- 01 미팅 참가자에게 키보드 및 마우스 제어권 넘겨주기
	- WebEx Meetings 공유 화면 상태에서 마우스 커서를 상단으로 이동 하면 나타나는 메뉴에서 [지정] 버튼을 클릭하고, [키보드 및 마우스 제어 전달] 메뉴를 통해 참가자를 선택하면 해당 참가자가 미팅이자 PC의 키보드와 마우스 제어권을 가지고 제어할 수 있습니다.

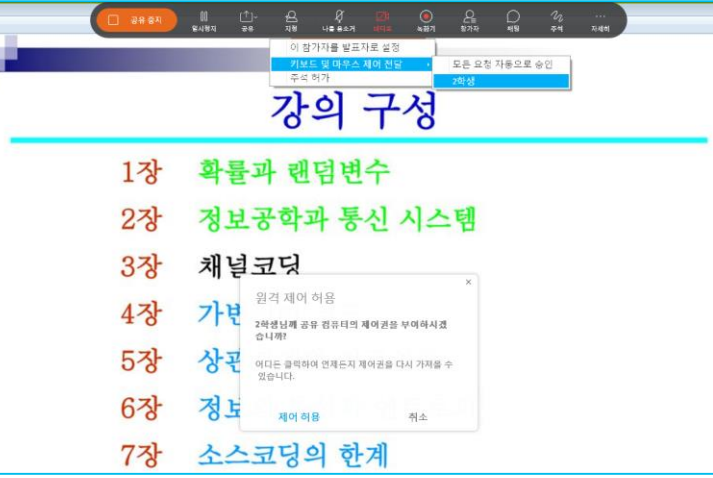

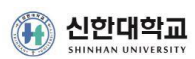

ahaha **CISCO** 

화면에 주석허가 하기  $\sim$ 

01 미팅 참가자에게 발표자 권한 넘겨주기

- WebEx Meetings 공유 화면 상태에서 마우스 커서를 상단으로 이동 하면 나타나는 메뉴에서 [**지정**] 버튼을 클릭하고, [**주석 허가**] 메뉴를 통해 참가자를 선택하면 해당 참가자가 미팅이자 PC 화면에 판서를 할 수 있게 됩니다.

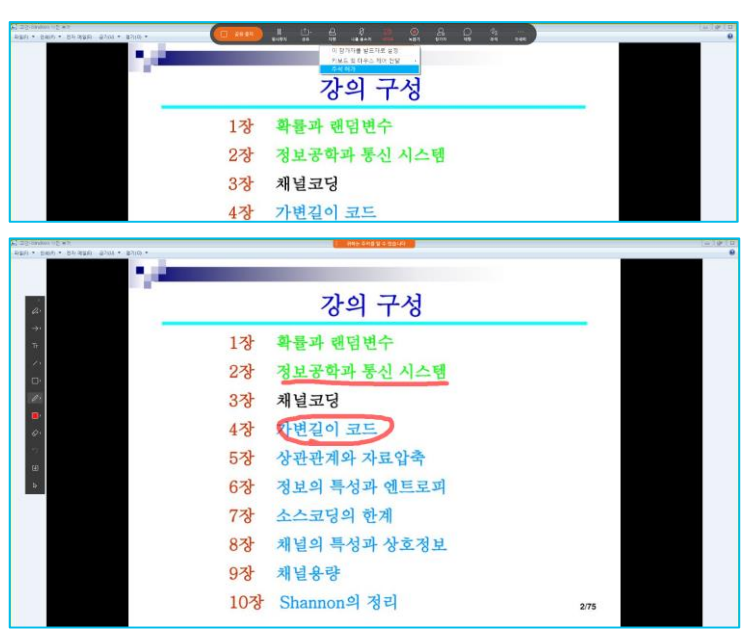

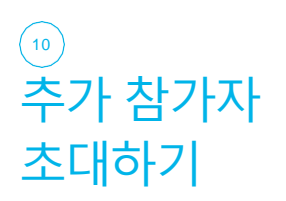

01 미팅 참가자에게 키보드 및 마우스 제어권 넘겨주기

- WebEx Meetings 공유 화면 상태에서 마우스 커서를 상단으로 이동 하면 나타나는 메뉴에서 [**자세히**] 버튼을 클릭하고, [**초대 및 알림**] 메뉴를 통해 참가자를 선택하면 해당 참가자가 미팅이자 PC 화면에 판서를 할 수 있게 됩니다.

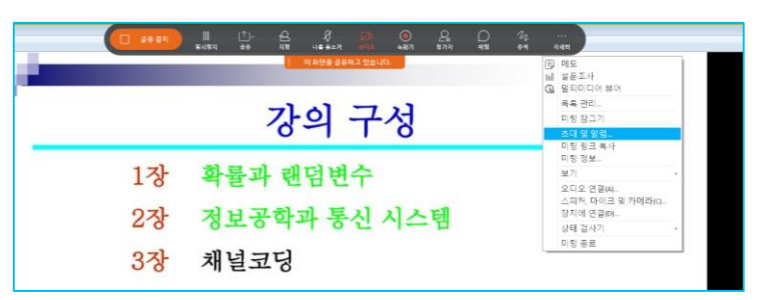

- 초대 및 알림 창에서 초대 받는 사람란에 이메일 주소를 입력하고, 보내기하면 해당 사용자에게 미팅에 접속할 수 있는 링크를 메일로 송부하여 미팅으로 들어올 수 있게 합니다.(초대받은 참가자는 게스 트로 접속하면 됩니다.)

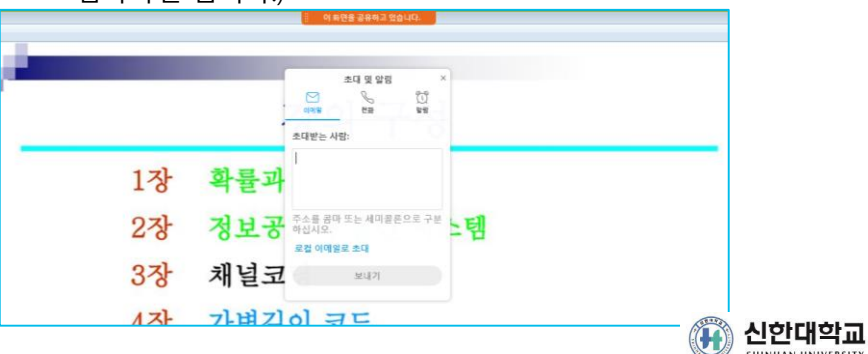

참가자 전체 마이크 음소거  $\left(11\right)$ 

01 전체 미팅 참가자들의 마이크 음소거

- 미팅 중 참가자들의 부주의로 마이크를 켜서 잡음이나 소음이 들리 는 경우 참가자 메뉴의 모두 음소거 메뉴를 클릭하여 참가자들의 마 이크를 모두 음소거 시킬 수 있습니다.(단, 참가자들이 다시 마이크 를 켤 수는 있습니다.)

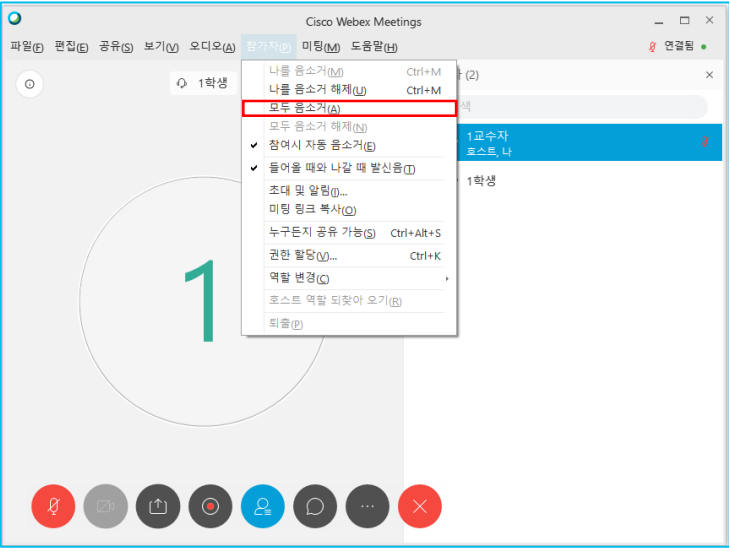

### 01 참가자 목록을 이용한 참가자 제어

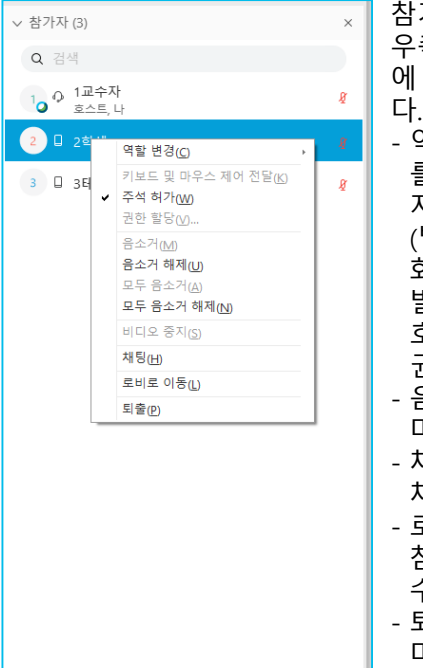

가자 목록의 특정 참가자를 마우스 우측버튼으로 클릭하면 해당 참가자 에 대한 다양한 제어를 할 수 있습니 - 역할변경 메뉴를 통해 해당 참가자

를 발표자로 지정하거나 호스트로 지정이 가능

(발표자 권한은 자료 공유, 주석, 화이트보드등의 권한을 부여 받아 발표를 할 수 있으며,

- 호스트 권한은 미팅실의 호스트
- 권한을 모두 부여받게 됩니다.) - 음소거 메뉴를 통해 해당 참가자의
- 마이크를 음소거 시킬 수 있습니다.
- 채팅 메뉴를 통해 해당 참가자와만 채팅을 할 수 있습니다.
- 로비로 이동 메뉴를 통해 해당 참가자를 잠시 미팅에서 제외시킬 수 있습니다.
- 퇴출 메뉴를 통해 해당 참가자의 미팅 접속을 해제시킬 수 있습니다.

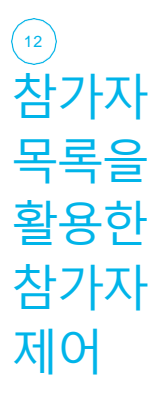

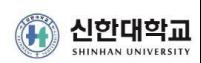

# 06**WebEx Meetings** 녹화미팅 동영상을 이용한 실시간 미팅하기

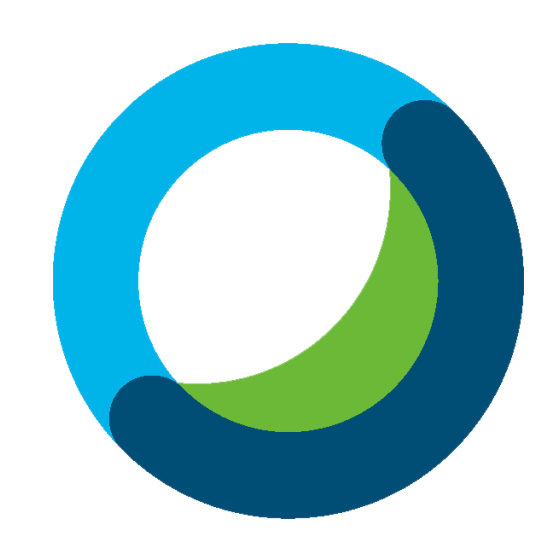

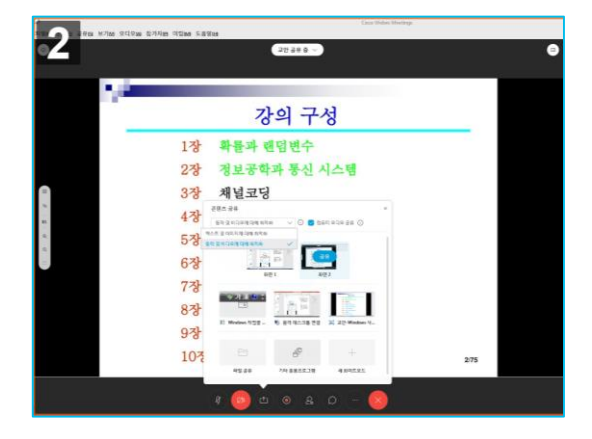

01 WebEx Meetings 미팅자료 공유하기

- WebEx Meetings 화면 하단의 버튼을 클릭하여 좌측 화면과 같이 공유선택창을 띄운 후
- "동작 및 비디오에 대해 최적화"를 선택한 후
- 전체 화면을 공유시켜 두고 ,
- 로컬 PC 에 있는 동영상 파일이나 WebEx 로 녹화한 동영상 파일을 동영 상 플레이어로 재생시키고 전체화면 으로 확대하여 공유하면 됩니다 .
- 동영상 재생화면을 공유 중에도 일시 정지 시킨 후 실시간으로 미팅을 진행하다가 다시 동영상 재생을 시키 면 녹화 파일을 이용한 미팅이 가능 합니다 .

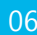

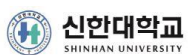